# 如何創建 **OpenAI Account ?**

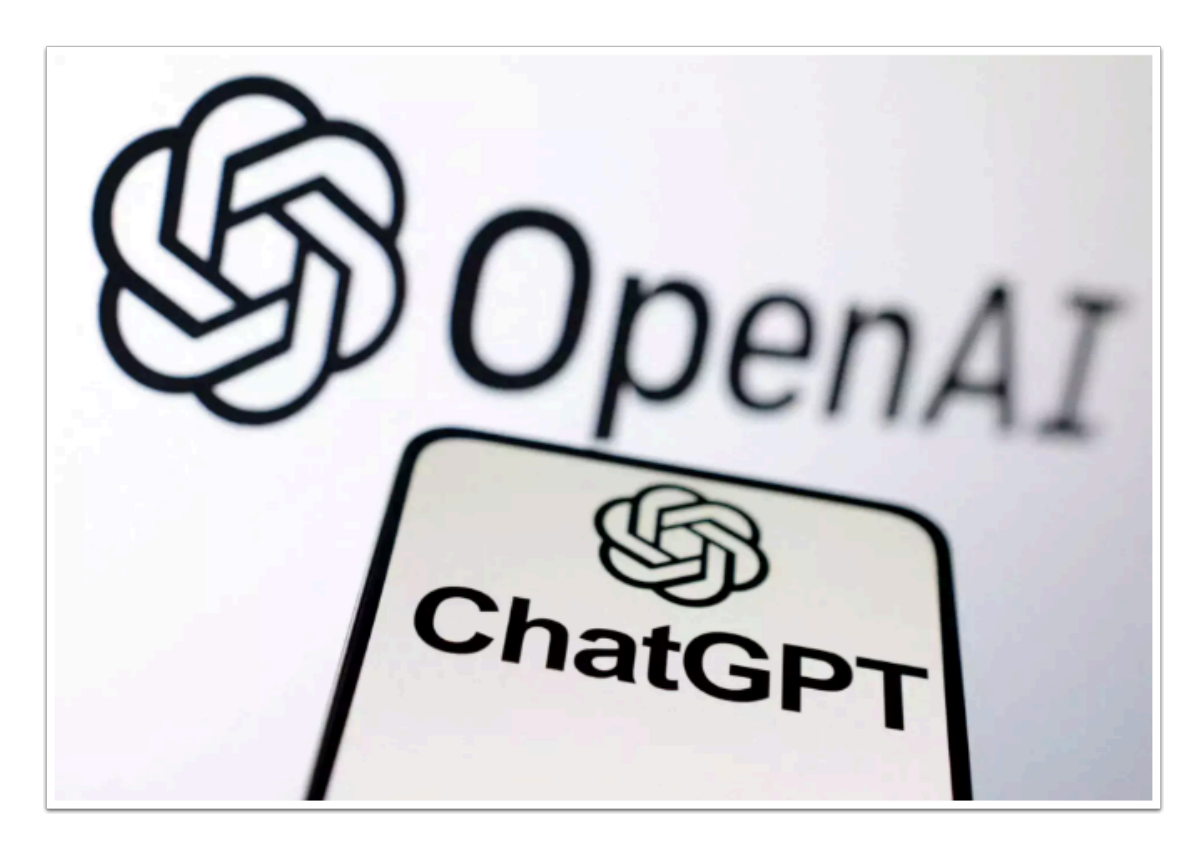

 OpenAI 暫時尚未支援香港地區 , 因此需使用VPN以及海外 SMS 收取服務來創建帳戶。 以下的內容只為參考方法 , 你也能使用其他 VPN 及 SMS 收取方法 , ETC 將不會對任何有關 VPN , SMS 錯誤或遺漏承擔責任 。

# **Proton VPN** 註冊及使用教學 **:**

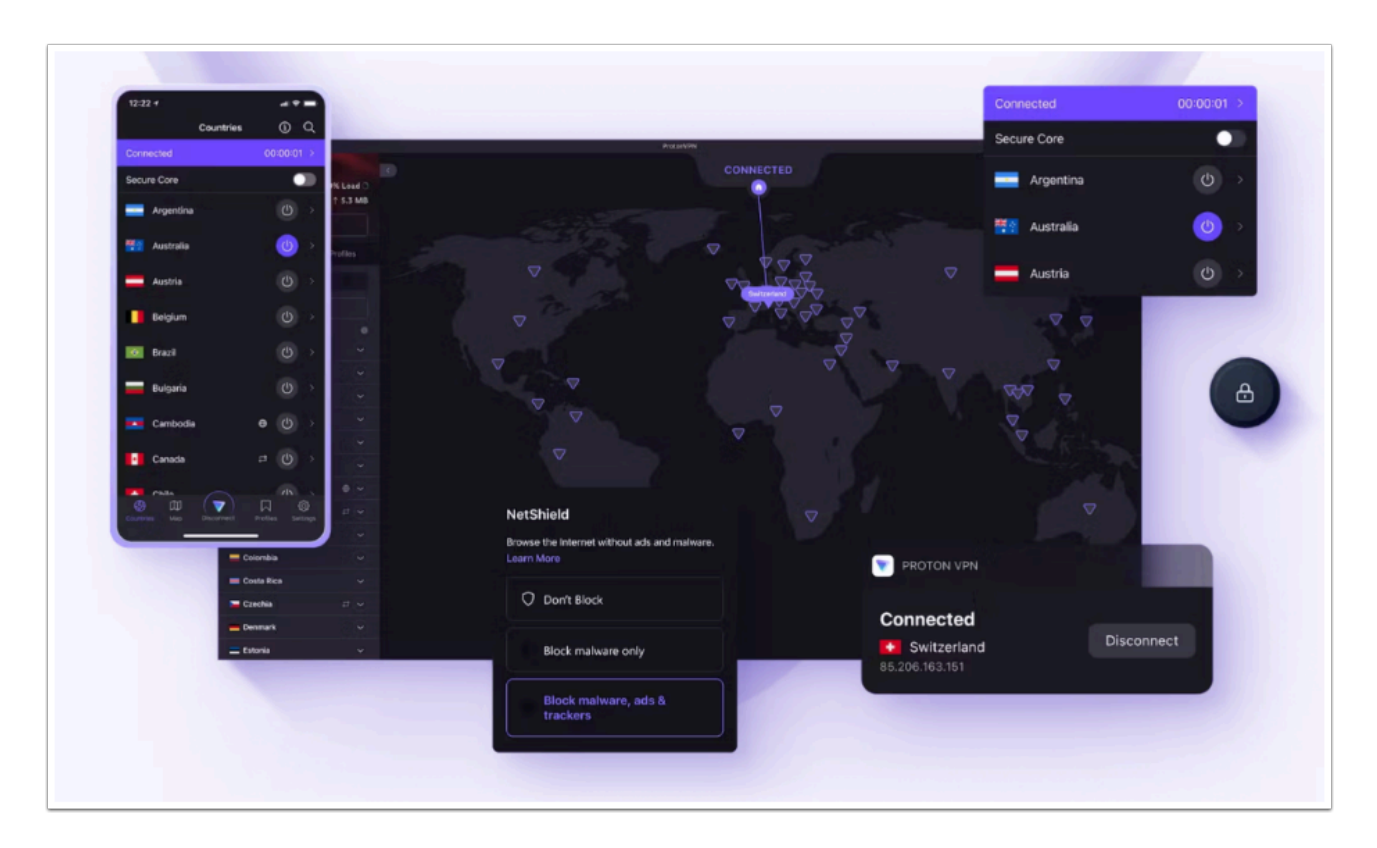

Proton VPN 是一款免費的 VPN , 由瑞士開發。

前往註冊及下載 : <https://protonvpn.com/>

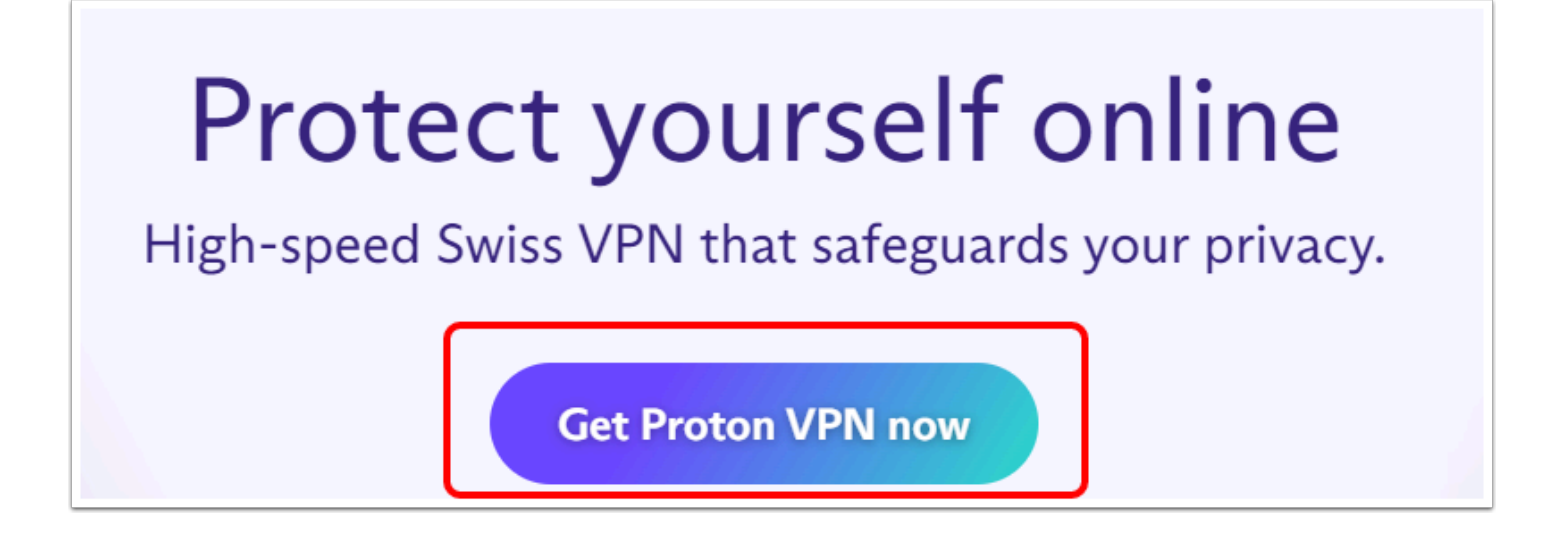

#### 進入網站後點擊「Get Proton VPN now」

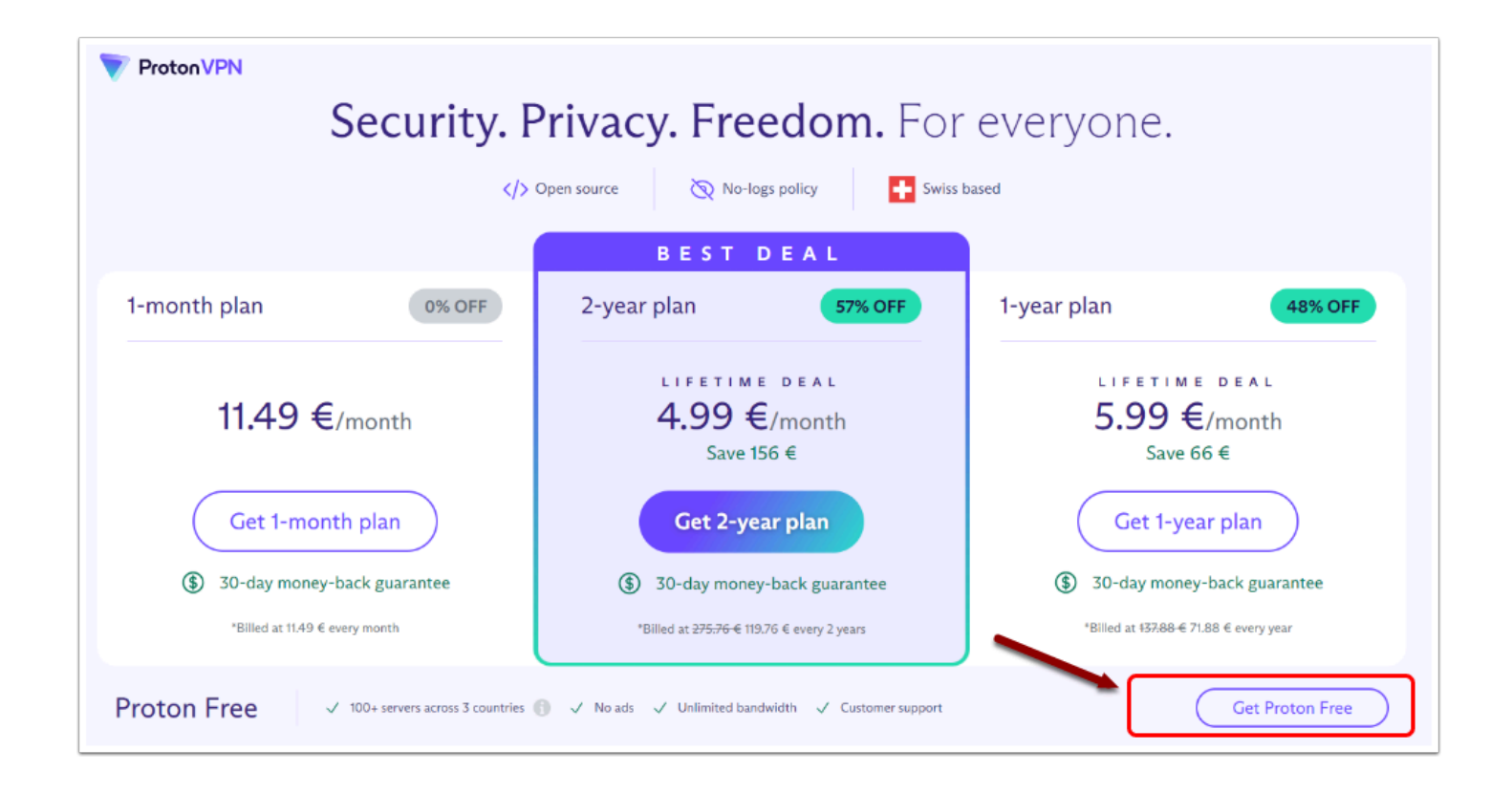

在「Proton Free」 列上點擊「Get Proton Free」

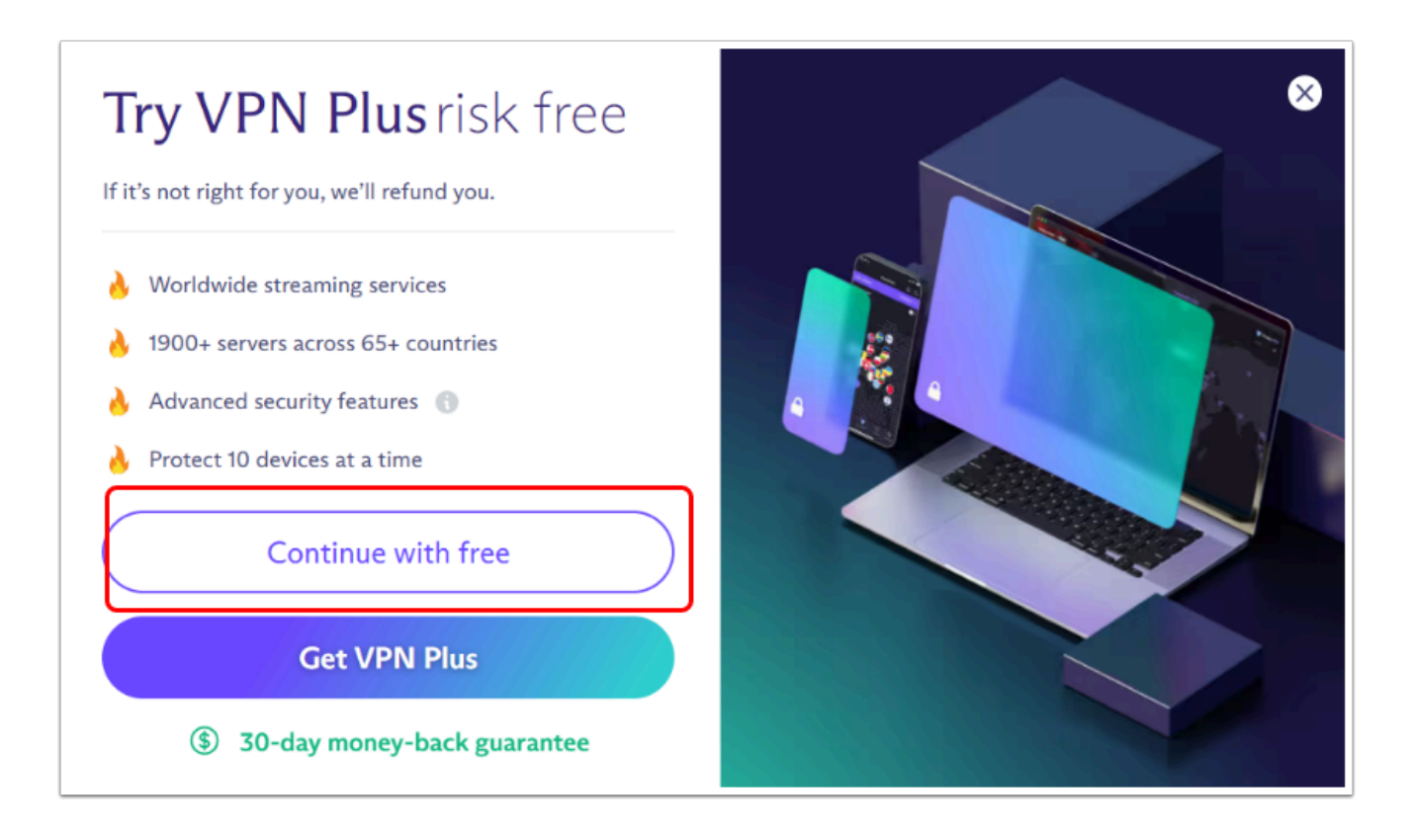

## 再選擇「Continue with free」

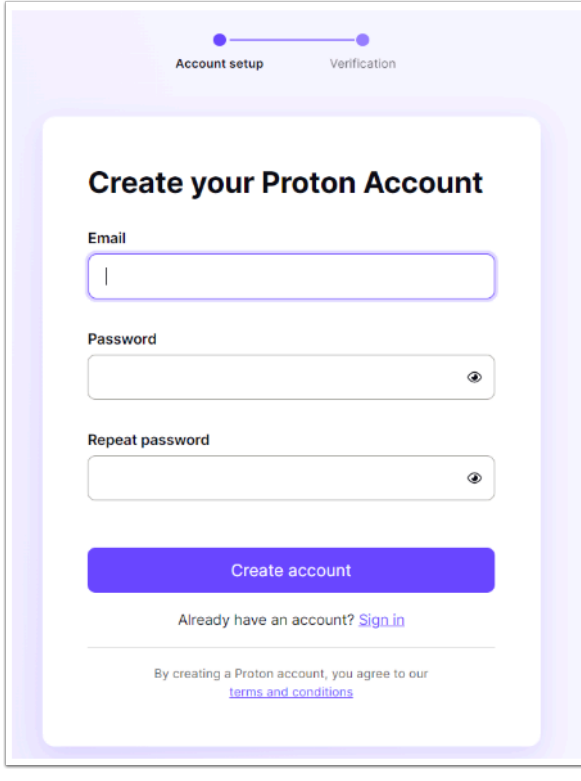

會進入創建帳戶的頁面 , 請輸入「email」及「password」再按 「Create Account」

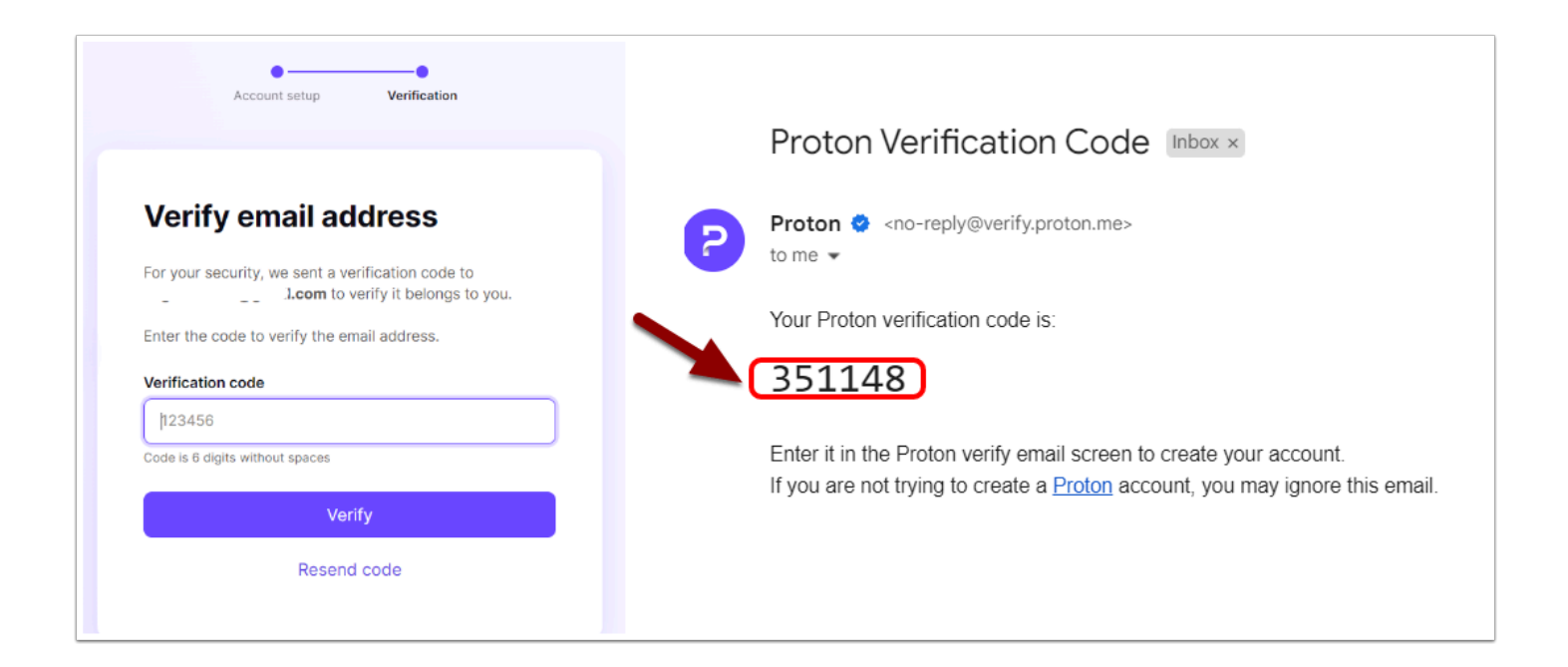

**f** 你註冊的 email 將收到一封由 Proton 發出的 Verifcaiotn code email, 複製該6位數字貼上至「Verification code」上進行認證。

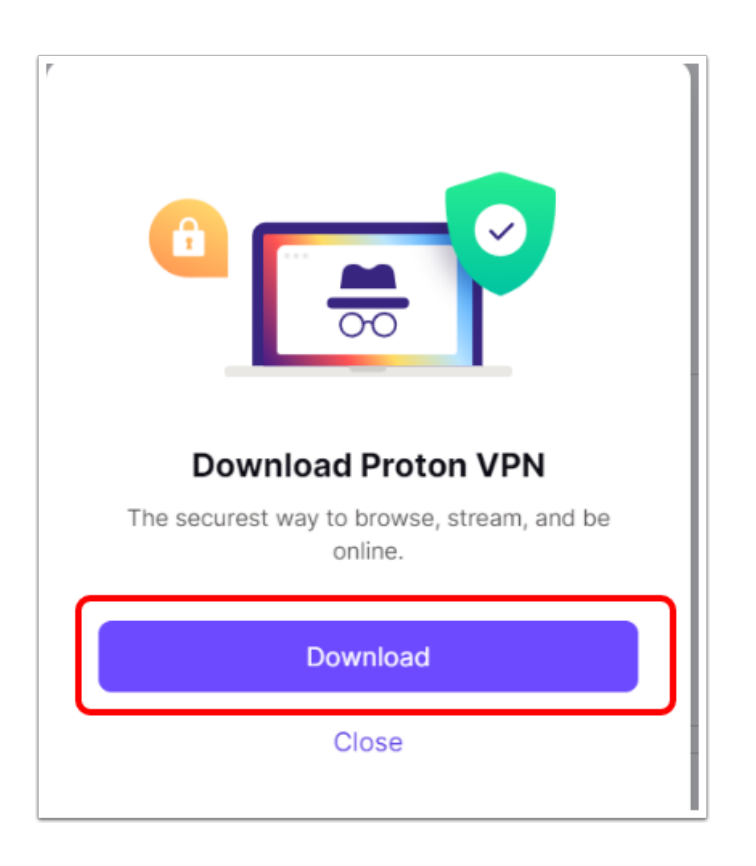

完成認證後便可下載 Proton VPN , 按「Download」

# **Get Proton VPN for** Windows

The Proton VPN app for Windows is the best way to stay secure and private when surfing the internet. It is open source, easy to use, and packed with useful security features.

Download and install the Windows app, then log in with your Proton account. If you don't have an account, sign up here.

#### **Download Proton VPN**

Using Windows 7, Windows 8/8.1 or a 32-bit version of Windows? Download Proton VPN here.

#### 會直接進入Windows 版本的下載頁面 , 按「Download Proton VPN」便可

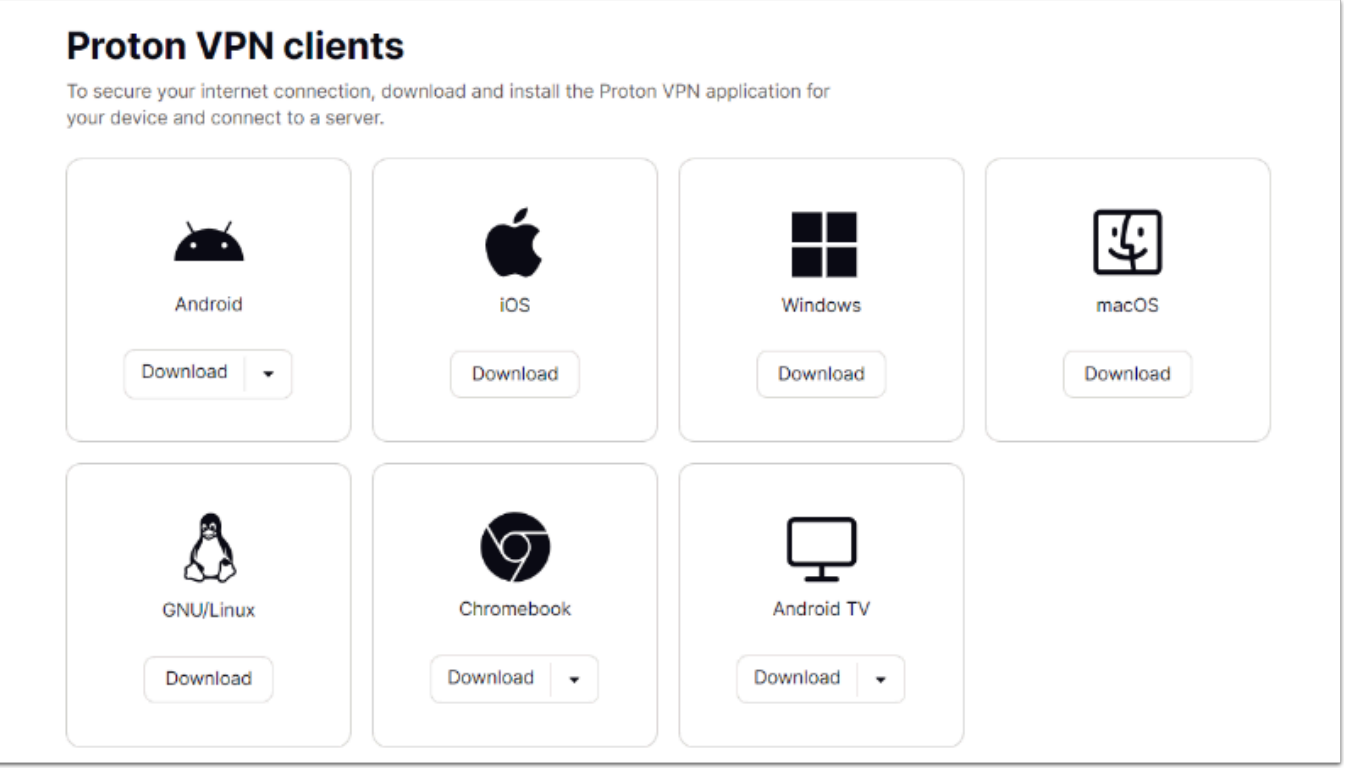

 假如你需下載其他平台的 Proton VPN 可由此連結前往 : [https://account.protonvpn.com/](https://account.protonvpn.com/downloads) [downloads](https://account.protonvpn.com/downloads) 

## 安裝及設定 **Proton VPN :**

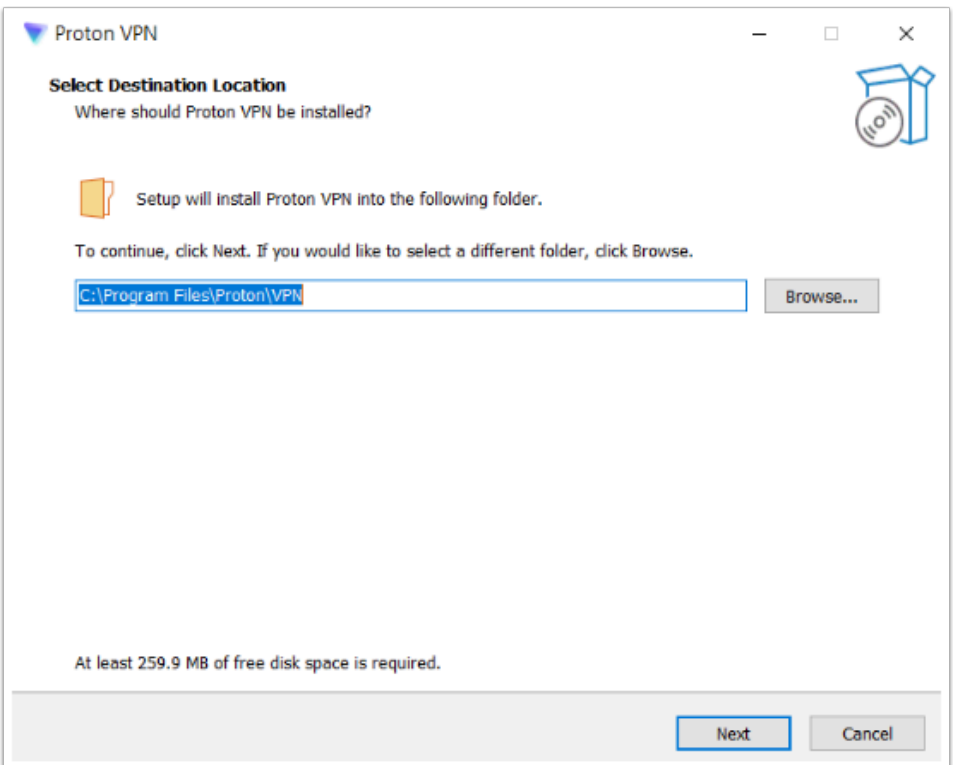

完成下載後打開「ProtonVPN\_v3.0.x」 進行安裝。

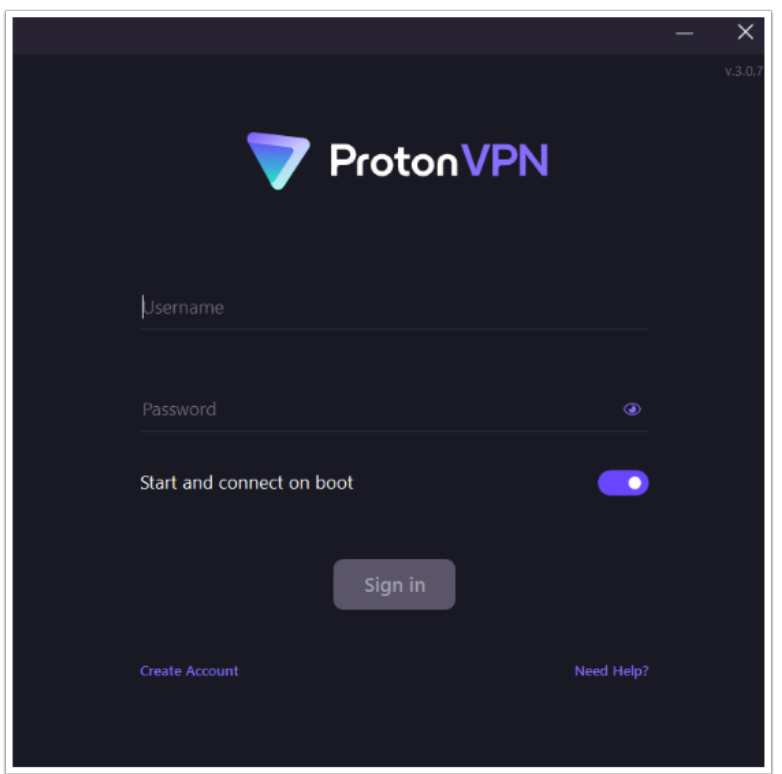

## 完成安裝後會直接開啟 ProtonVPN , 登入你剛才註冊的帳號

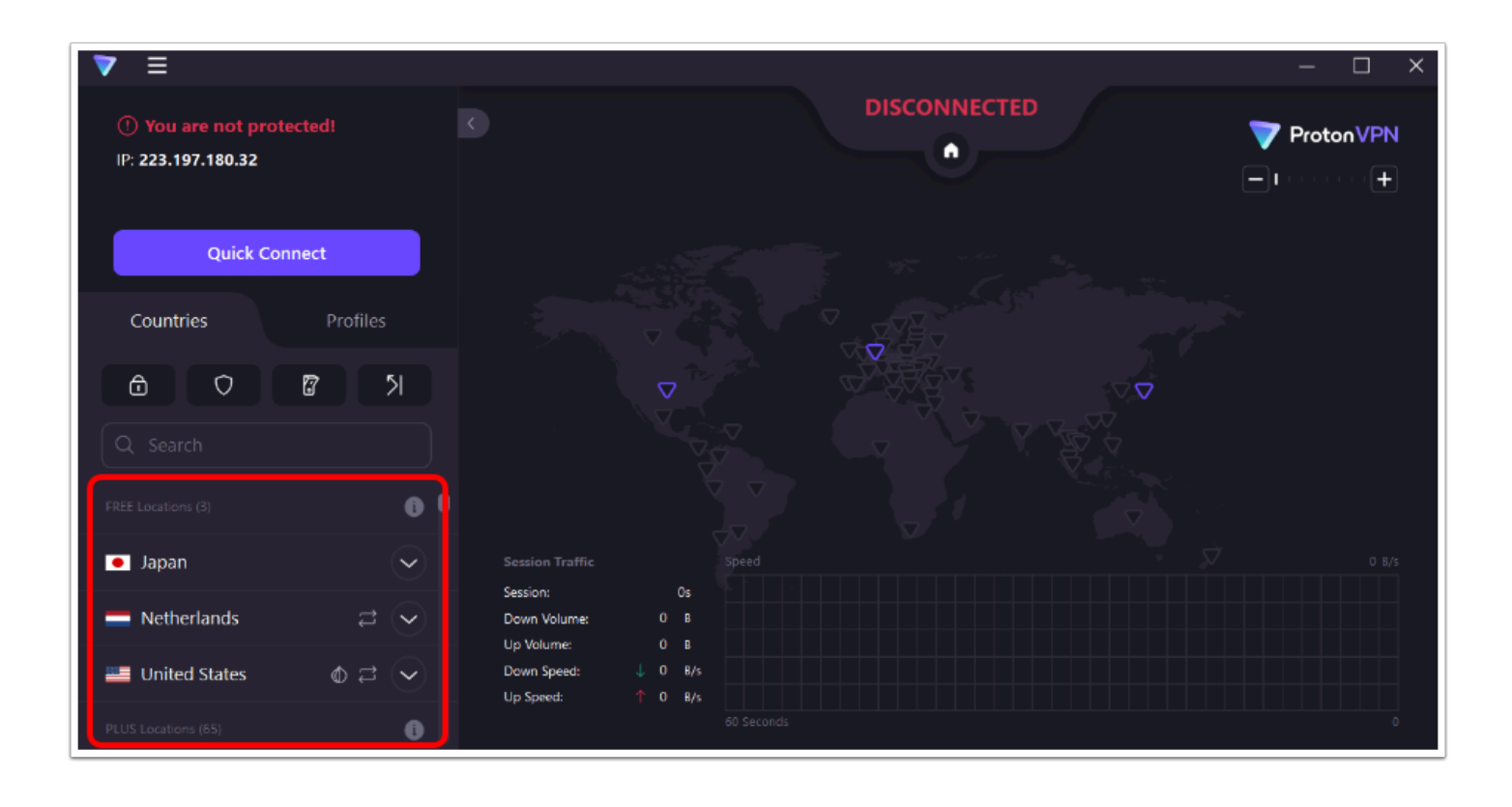

登入後你應看到這個介面 , 會有3個免費地區的VPN 包括 : 日本 , 荷蘭及美國

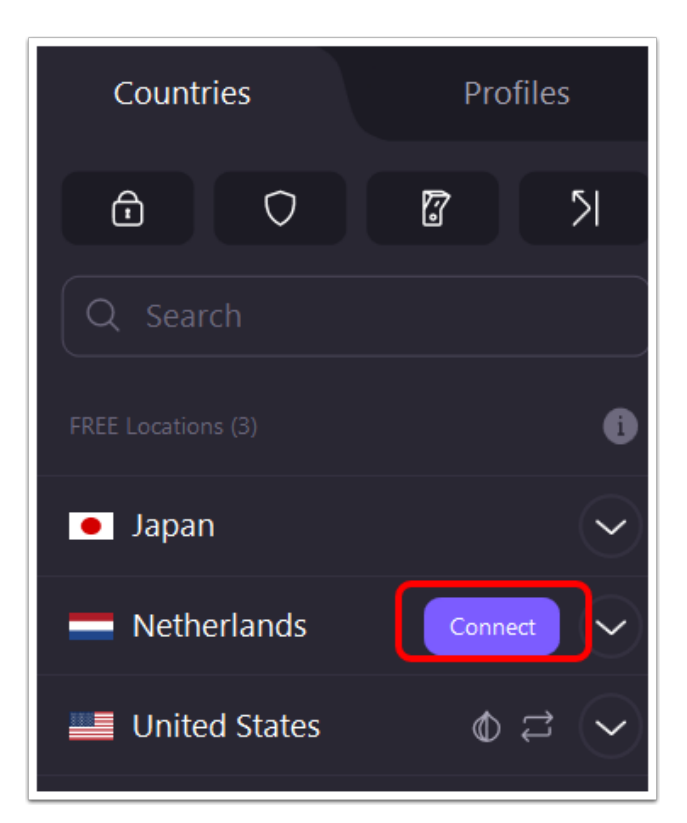

#### 連接荷蘭以創建 OpenAI Account , 按「Connect」 (你也能選用美國或日本)

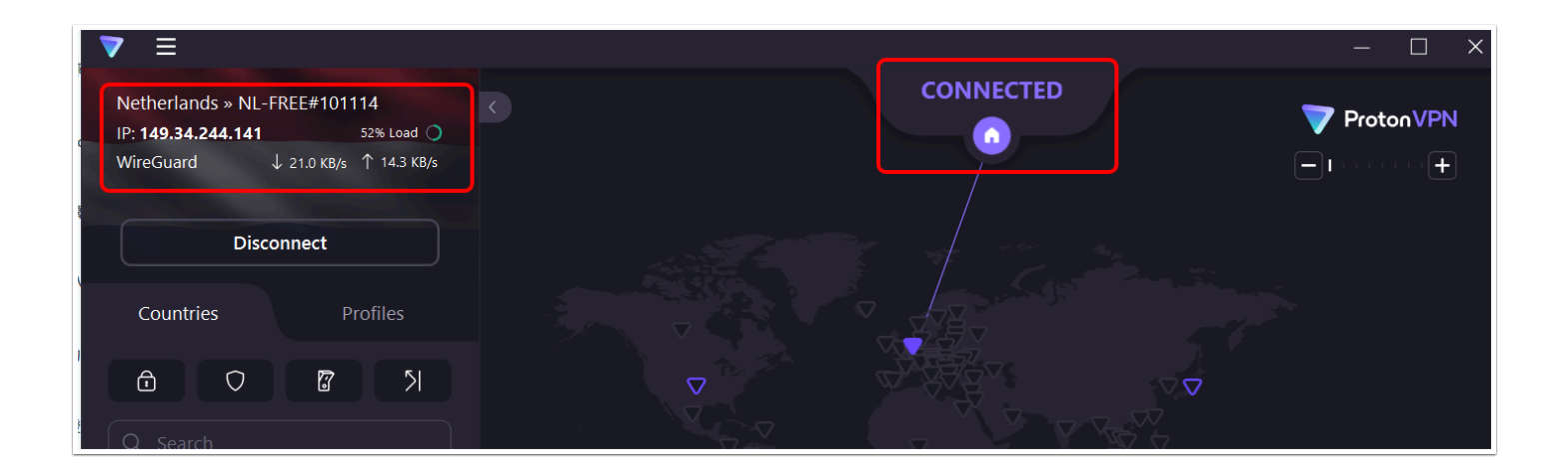

#### 連接成功會出現以上畫面

# 註冊 **OpenAI** 帳號 **:**

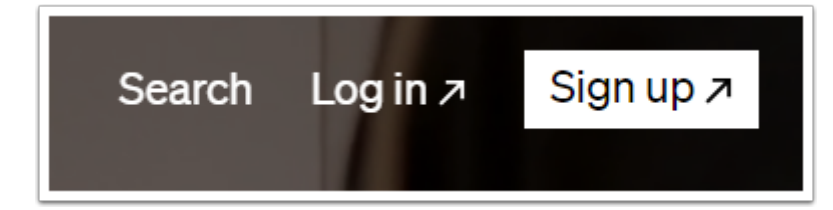

## 連接VPN後, 前往 <https://openai.com/>, 按 「Sign Up」

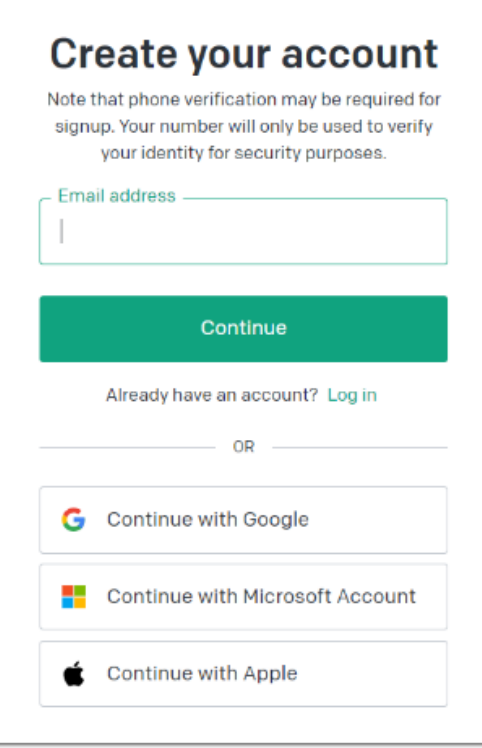

#### 輸入你的 Email address 或以其他方法註冊

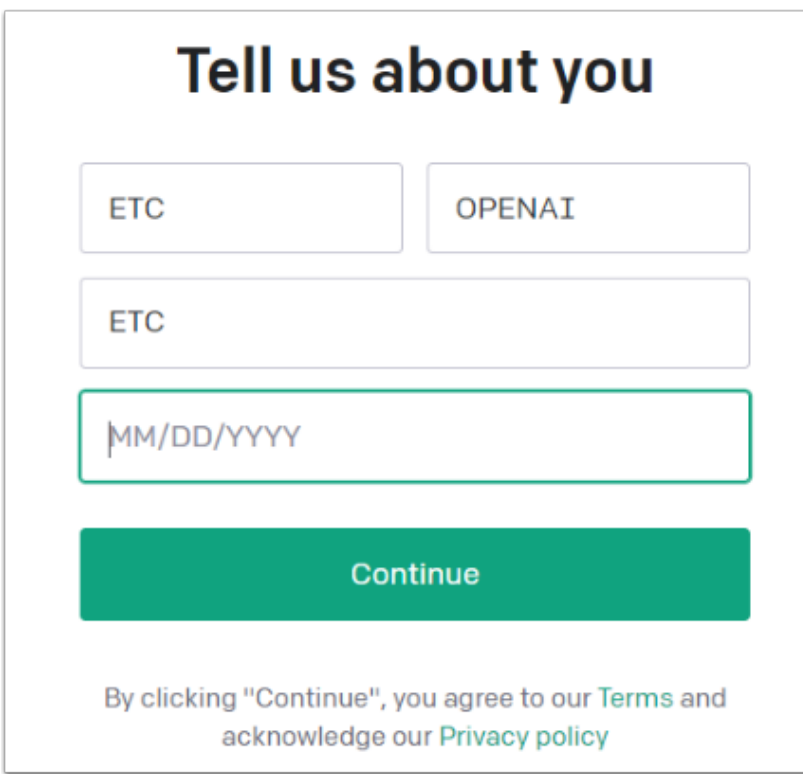

輸入個人資料

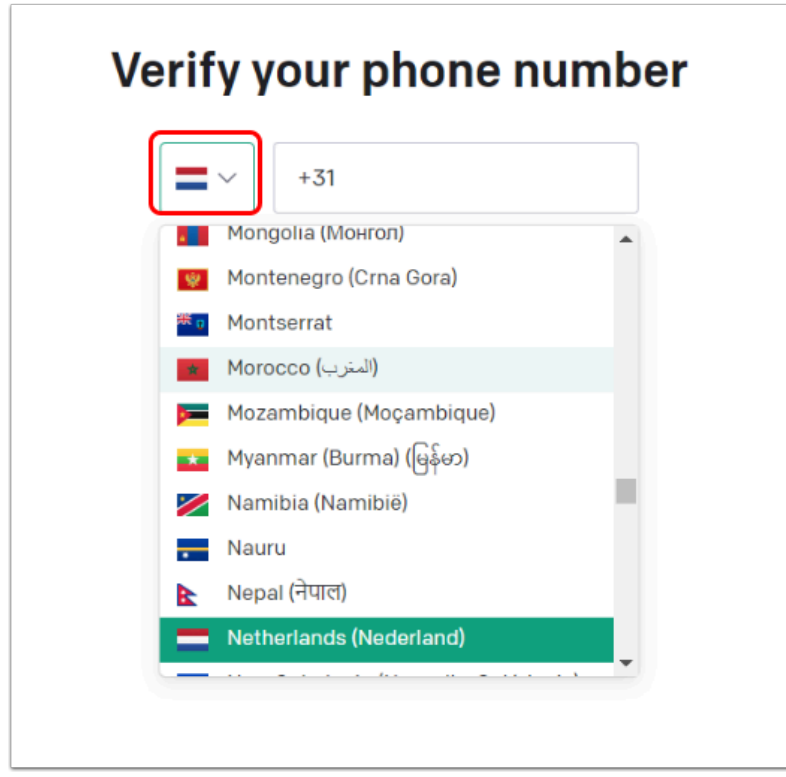

#### 最後需以電話號碼作認證 , 假如你有外國電話號碼接收 sms 只需直接填寫號碼便能完成認證 及註冊。

如果沒有 , 我們會以「 [sms-activate](https://www.youtube.com/redirect?event=video_description&redir_token=QUFFLUhqbkY4R0RyWExTNWU5NE1Na3FKZlB6dHpvUHBhQXxBQ3Jtc0tteGN3dXM4VTd5Tmk1aGJLOVMwZ0tvWjl2WTFHZktIUHp6UkRrN1M0SVBwNG50ZkMySm90WmdFTXg0eWJRa0FHRmxiLWxoNlpKUWtsTk9IQVpielhiSG1sZVI2NXp1YmNKajIxalBSd1BsUVFwYjU3RQ&q=https%3A%2F%2Fsms-activate.org%2F&v=gdbDVSIFnMc) 」平台收取 sms (需付費)

## 註冊 **sms-activate** 平台帳號及使用教學 **:**

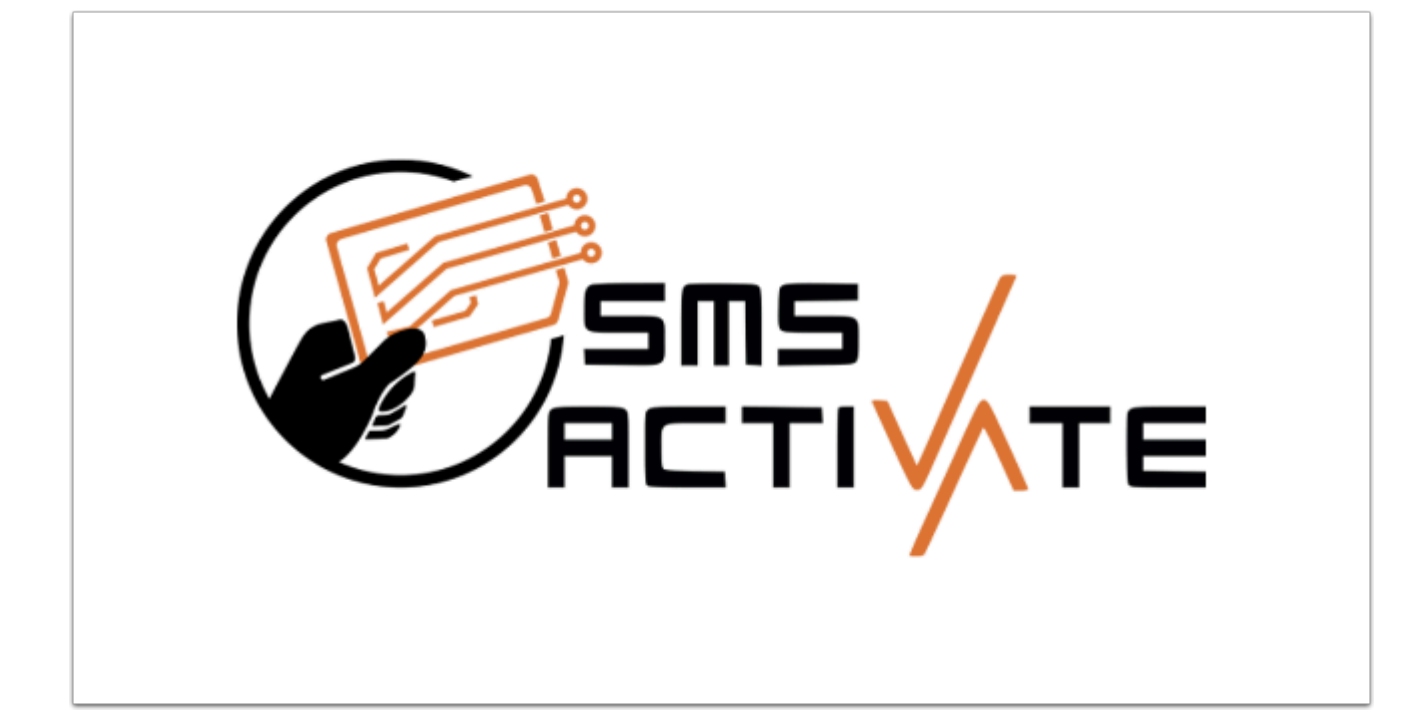

以下只是其中一個收取 sms 的方法 , ETC 將不會對任何有關 SMS 錯誤或遺漏承擔責任

前往 <https://sms-activate.org/en> 進行註冊

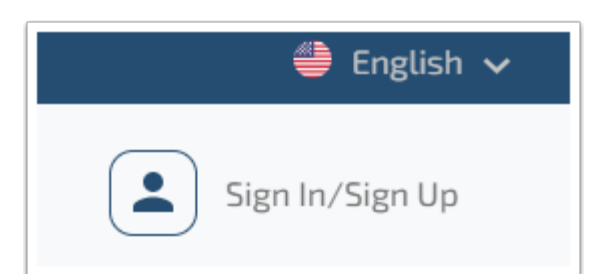

## 到右上角的 Sign In / Sing Up 進行註冊

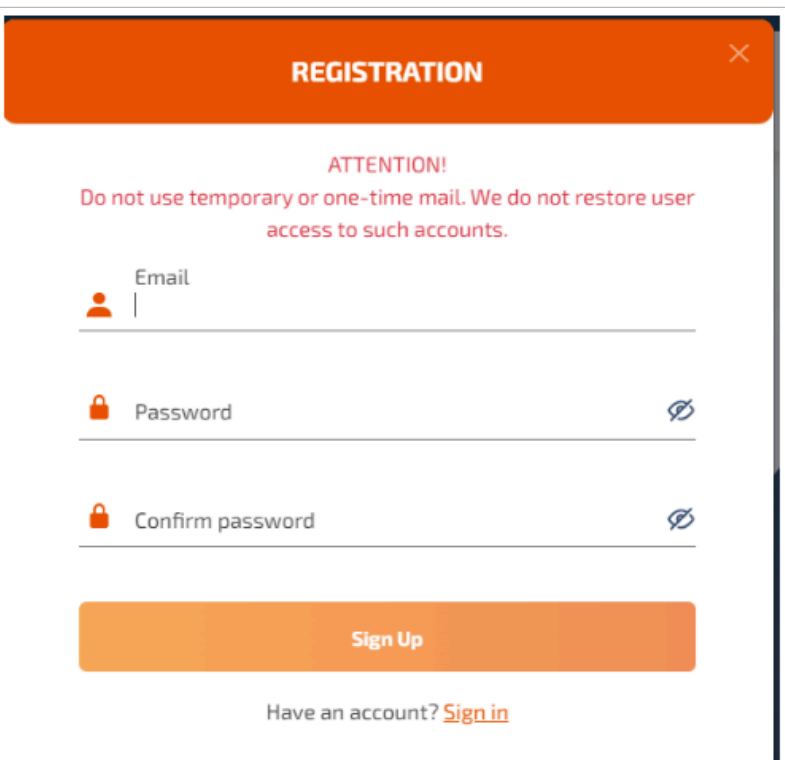

## 輸入 EMAIL 及 Password

#### **Welcome to SMS-Activate!**

Thank you for choosing our service. We guarantee stable work, reliable numbers and sending only important letters.

To complete your registration, please confirm your email. Here's the button.

#### Confirm

 你會收到一封 SMS-Activate 的激活 email , 按「Confirm」後會在新的視窗開啟 smsactivate

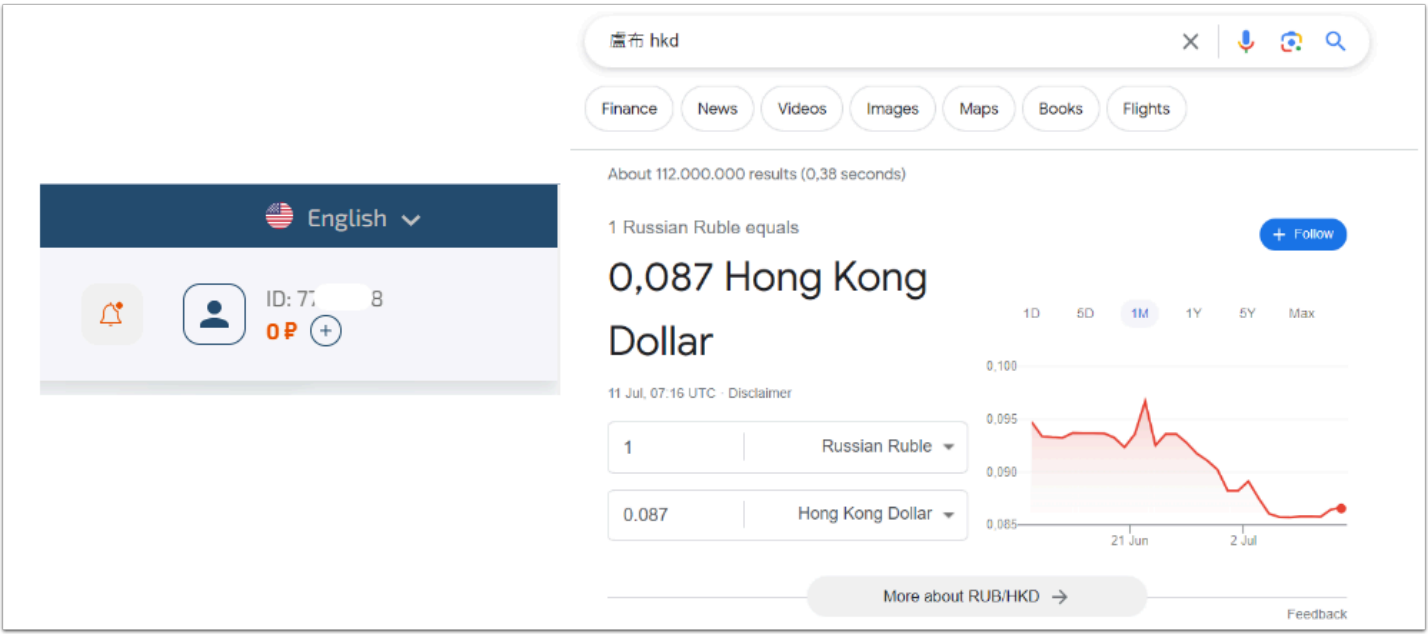

#### 完成註冊後網頁的右上角會有你的 account ID 及 account balance , 新註冊均為 0 盧布。

#### 盧布是俄羅斯的幣值 , 1 盧布約為 0.09 港元 , 按「+」進行儲值

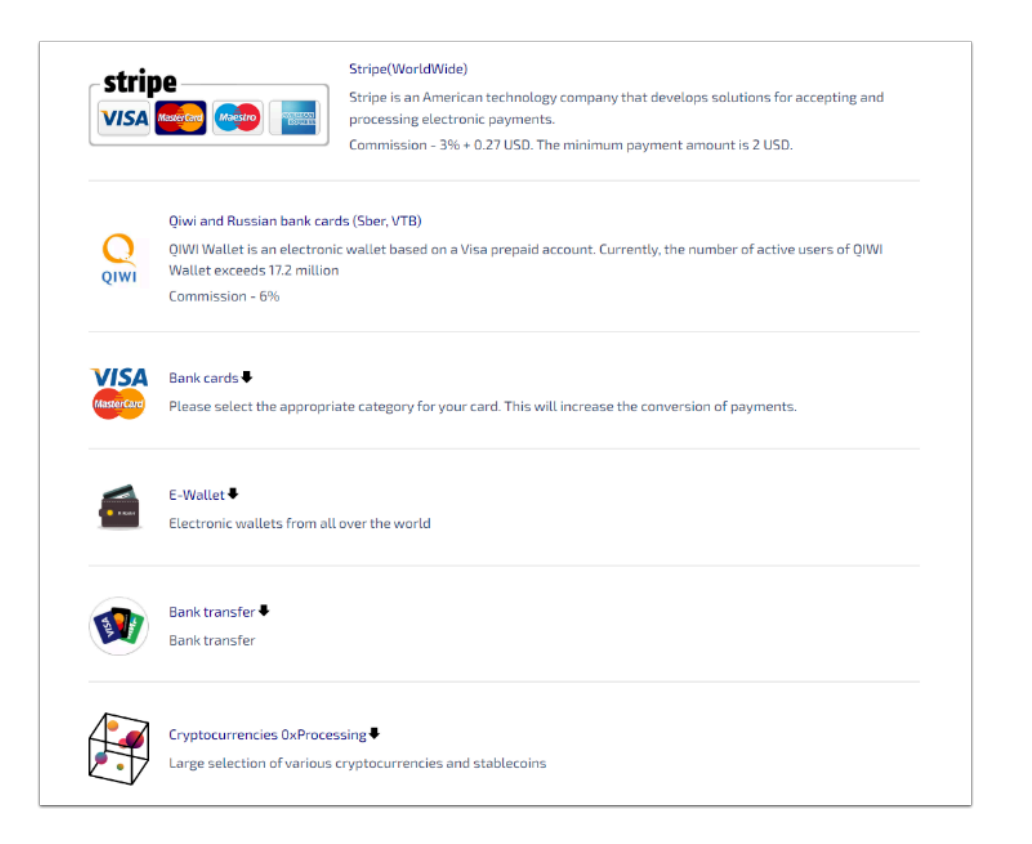

#### 它支援超過10種的付費方法 , 選擇其中一個便可

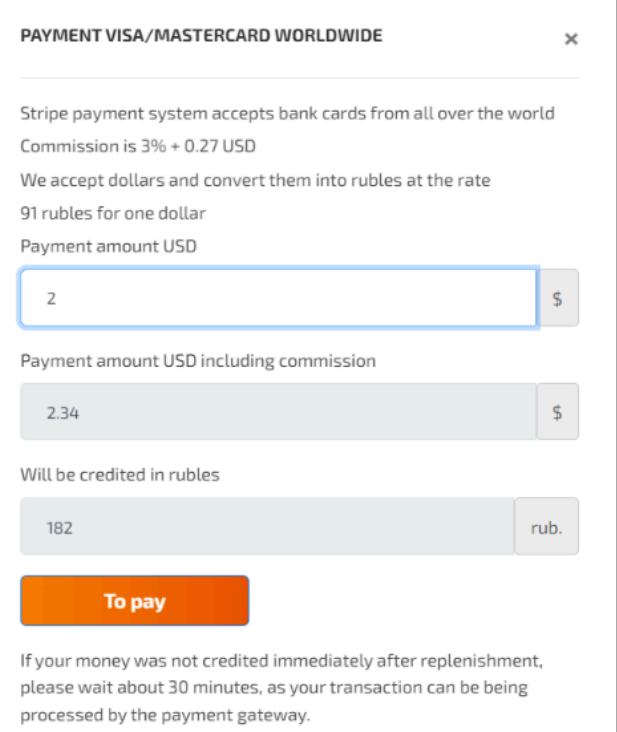

● 以「stripe」作例子, sms-activate 的最低消費為 2 美金, 約為 16 HKD 你就能獲取 182 個 credit (盧布)

OpenAI 的 sms 每一個為 5 盧布 , 已經足夠申請多個 OpenAI Account 了

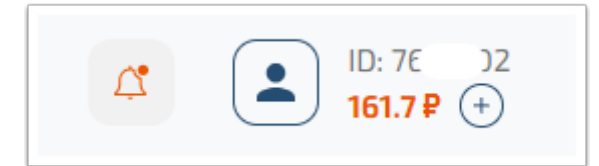

完成付費大約一分鐘後 , 你的 Account Balance 應會更新。

# 收取 **SMS** 及認證 **OpenAI Account :**

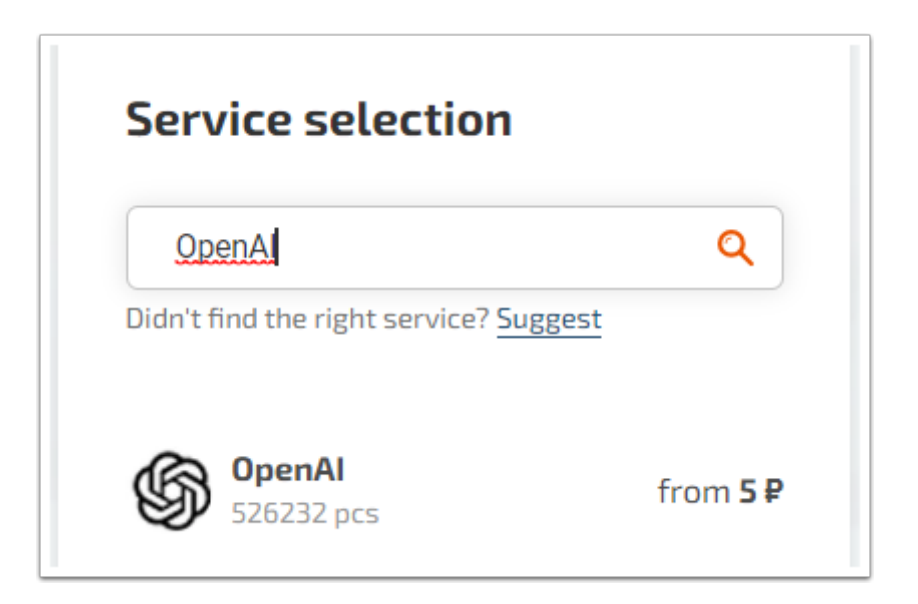

在左面的「Service Selection」搜尋 「OpenAI」 並選取它。

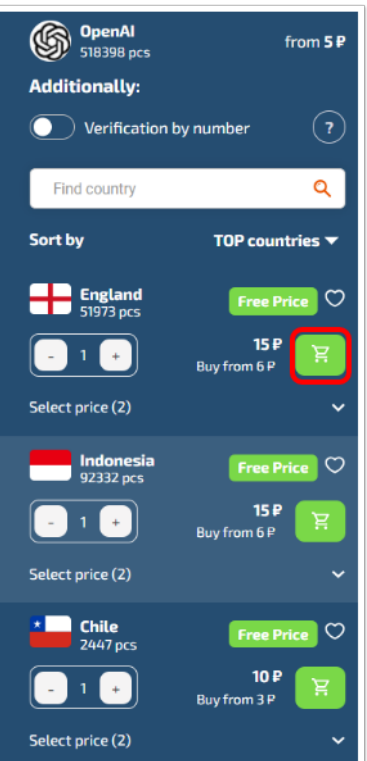

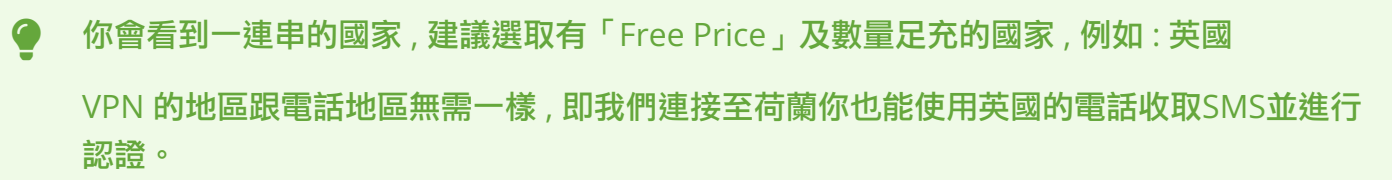

#### 按「購物車」進行購買

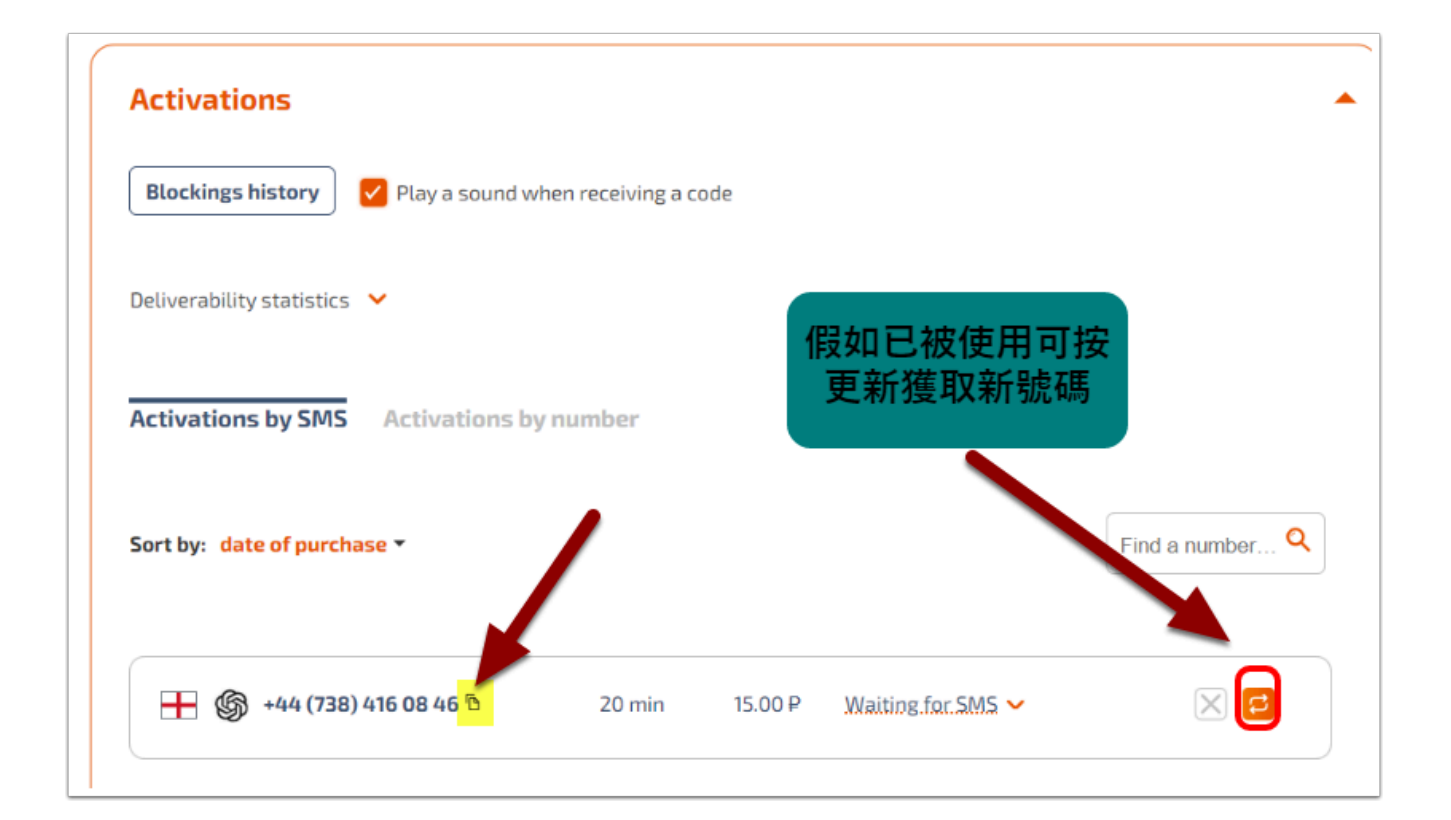

按下購買後 , 會在「Activations」馬上出現一個電話號碼 , 限時為20分鐘。 按號碼右方的「Copy Button」直接複製號碼 , 然後返回 OpenAI 的註冊頁面。 假如已被使用可按更新獲取新號碼。

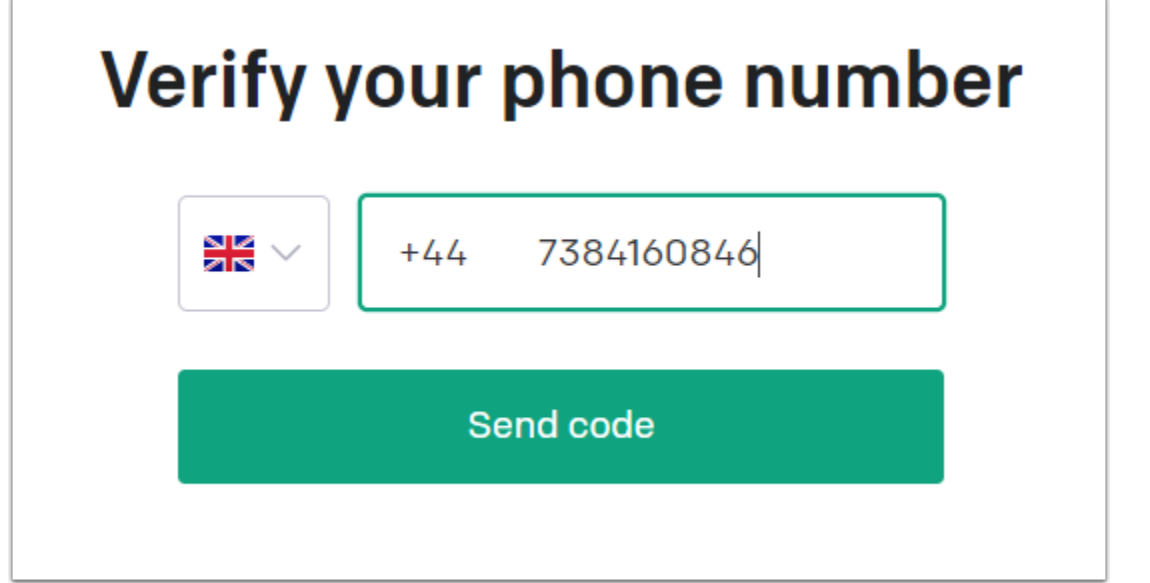

### 選擇一樣的地區貼上號碼 , 緊記將「44」刪除 (+號地區) , 然後按 SEND CODE

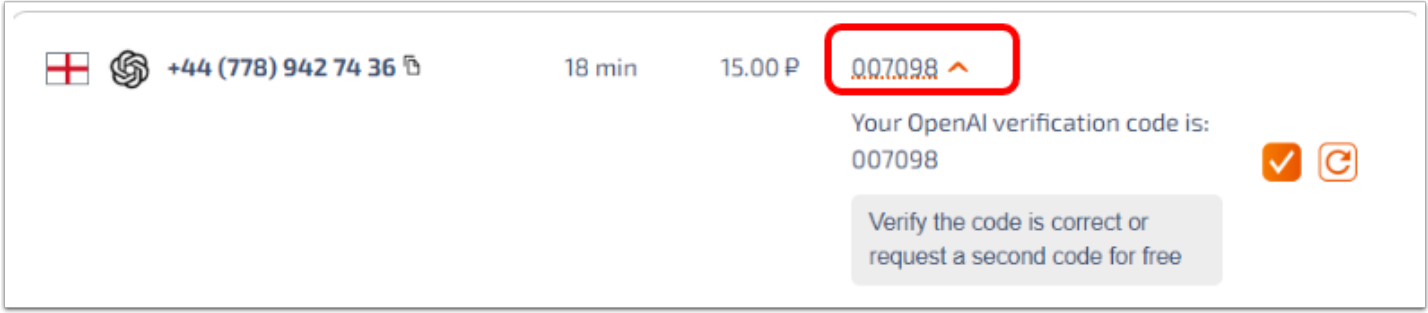

▲ 這個是你的 OpenAI Verification code, 複製並貼至 OpenAI 頁面

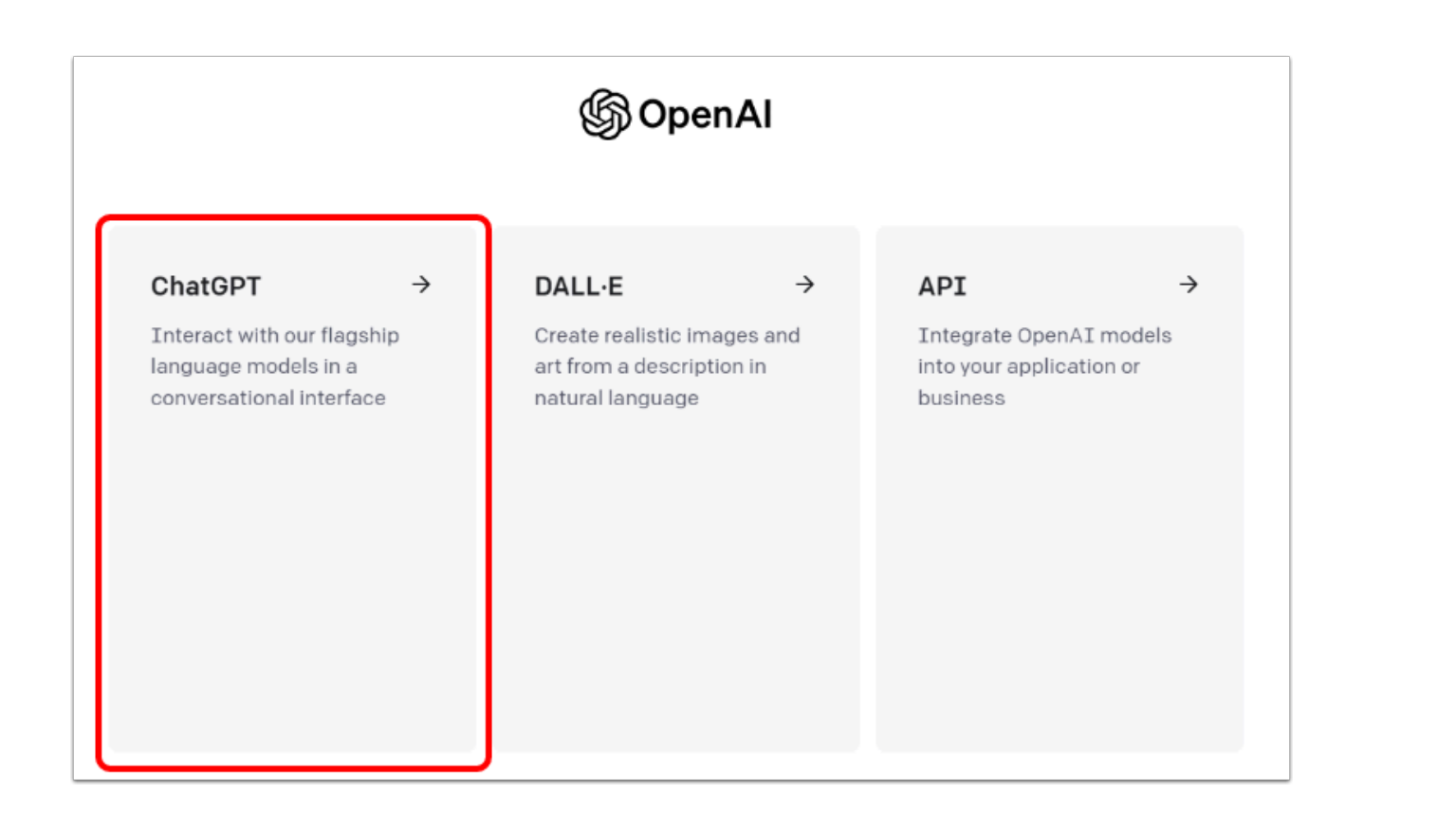

貼上後會直接進入這個頁面 , 選 ChatGPT 便可完成整個註冊